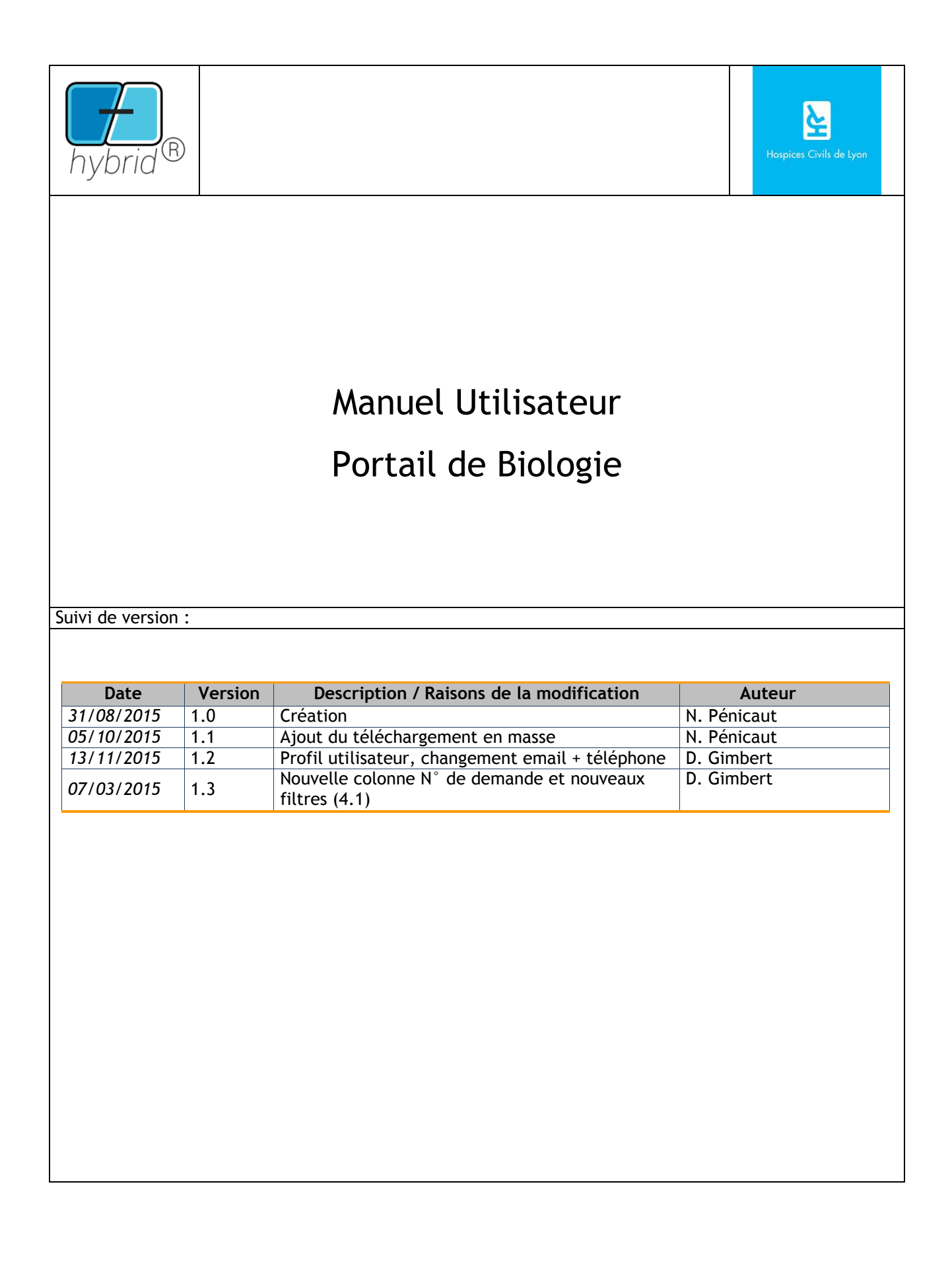

# Table des Matières

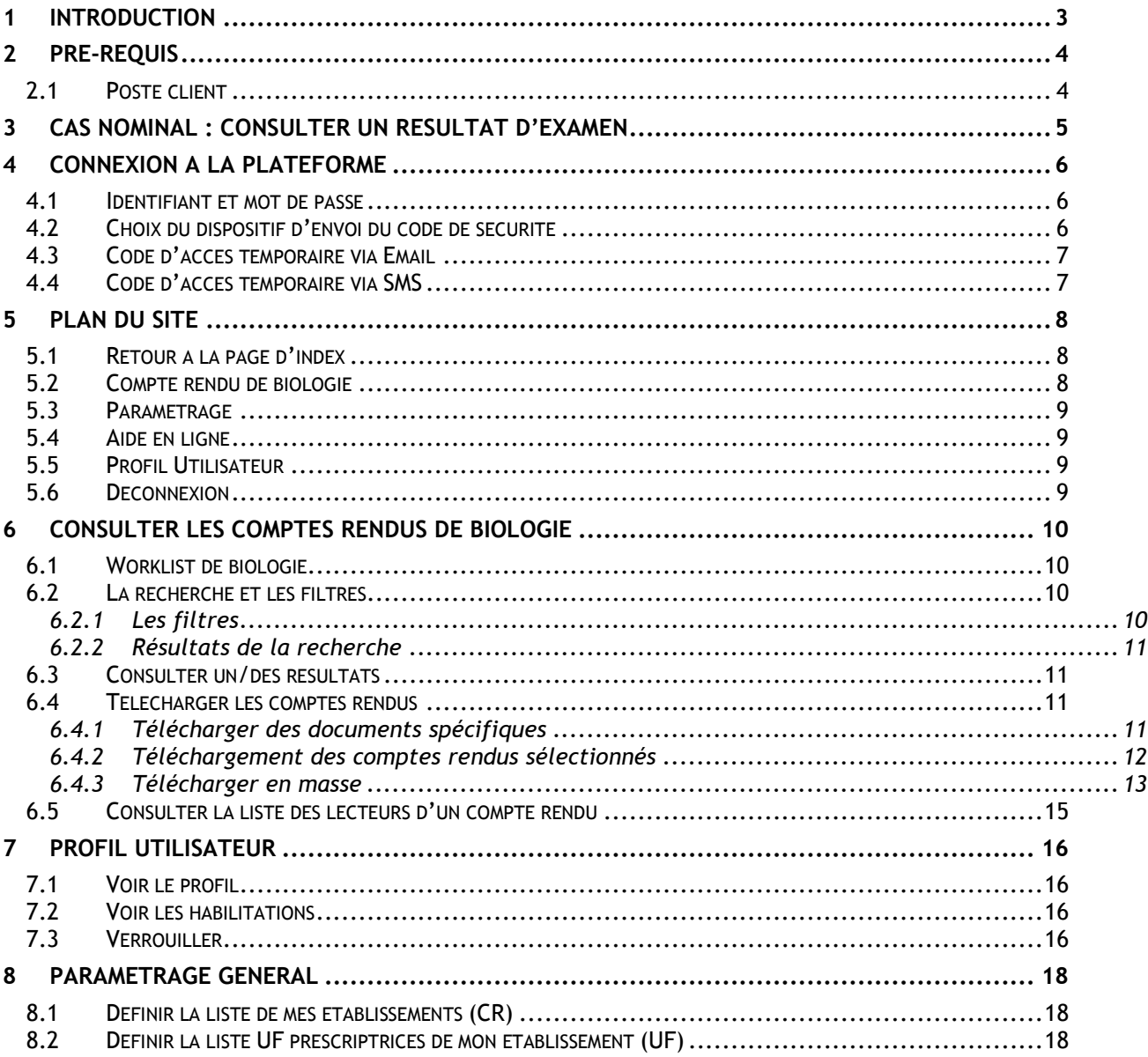

## <span id="page-2-0"></span>**1 INTRODUCTION**

Ce manuel utilisateur a pour but de décrire le fonctionnement du portail de biologie des HCL.

## <span id="page-3-0"></span>**2 PRE-REQUIS**

#### <span id="page-3-1"></span>2.1 Poste client

Le portail de biologie fonctionne à l'aide d'un navigateur internet. Il faut donc que le poste client de l'utilisateur soit :

- Connecté à internet et puisse accéder à l'adresse https://biologie.chu -lyon.fr
- Equipé d'un navigateur Chrome Version 37 minimum ou Internet Explorer 11

Version de Chrome

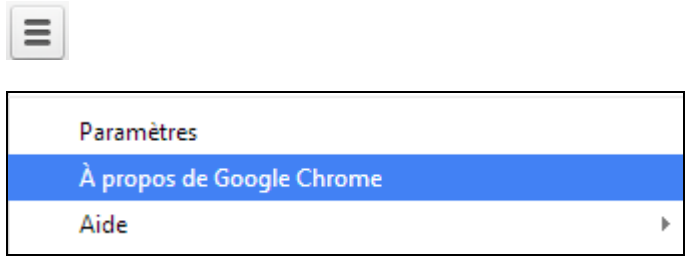

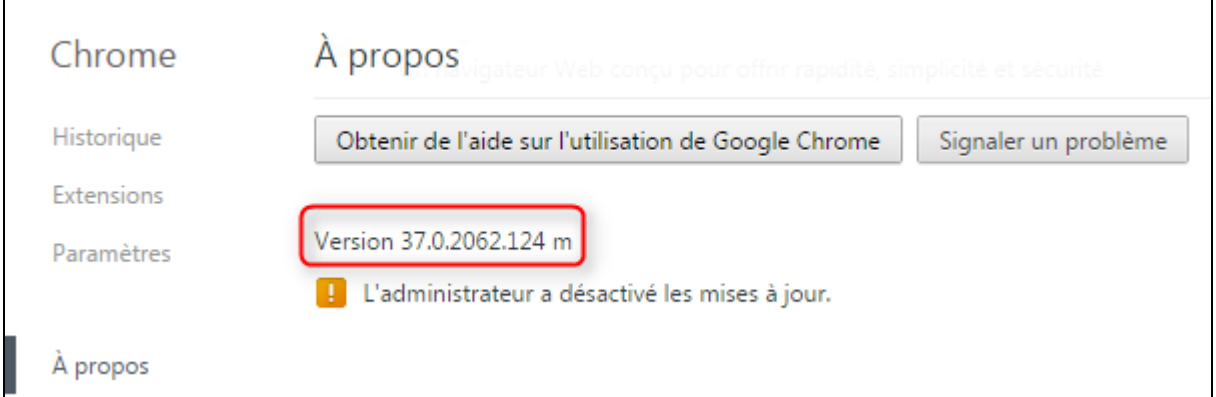

#### Version d'Internet Explorer

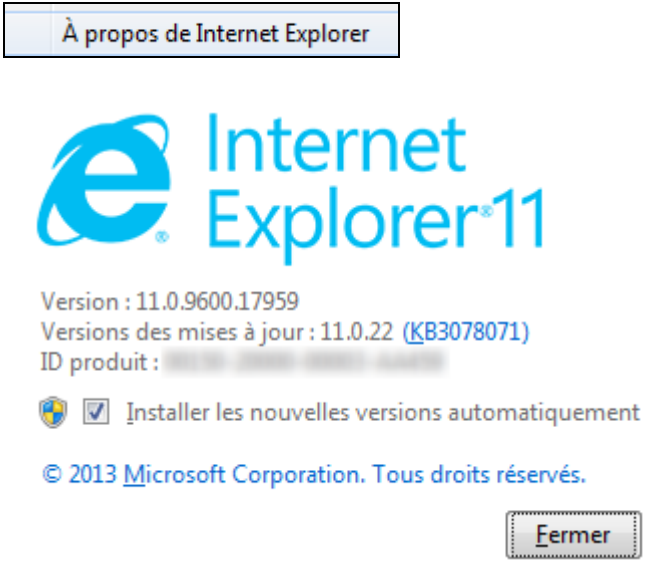

## <span id="page-4-0"></span>**3 CAS NOMINAL : CONSULTER UN RESULTAT D'EXAMEN**

Pour consulter un résultat d'examen, il faut successivement passer les étapes 2 ou 3 étapes suivantes :

- 1. Connexion à la plateforme (voir [§4\)](#page-4-1)
- 2. Cliquer sur accueil puis Worklist résultat de biologie. Etape facultative si l'application par défaut est déjà configurée voir [§6.1\)](#page-9-1)
- <span id="page-4-1"></span>3. Saisir les filtres adéquats et cliquer sur actualiser voir ([§6.2.1\)](#page-9-3).

## <span id="page-5-0"></span>**4 CONNEXION A LA PLATEFORME**

La connexion à la plateforme Hybrid se fait par identifiant et mot de passe renforcé par un code temporaire attribué par email.

#### <span id="page-5-1"></span>4.1 Identifiant et mot de passe

Saisir le compte qui vous a été attribué et votre mot de passe, puis cliquer sur [m'identifier] ou presser la touche entrée quand votre curseur se trouve encore dans la zone [Mot de Passe]

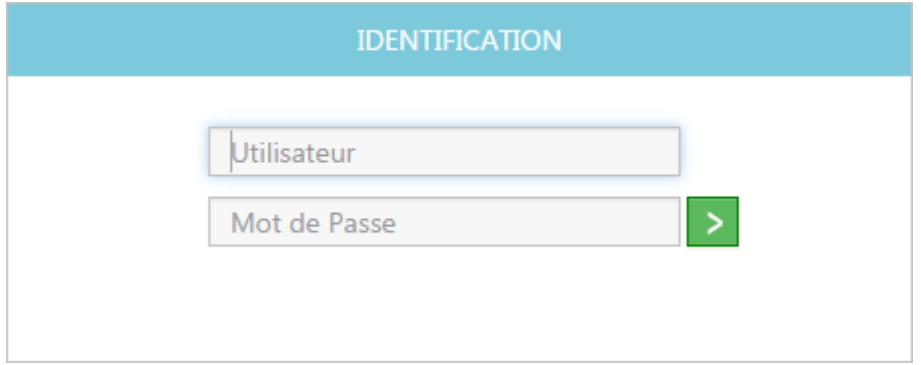

### <span id="page-5-2"></span>4.2 Choix du dispositif d'envoi du code de sécurité

Cliquer sur le bouton [ma messagerie] dont l'adresse email est rappellée (l'envoi par SMS sera supporté dans une version ultérieure). Si cette adresse n'est pas correcte appeler le support car la connexion est impossible.

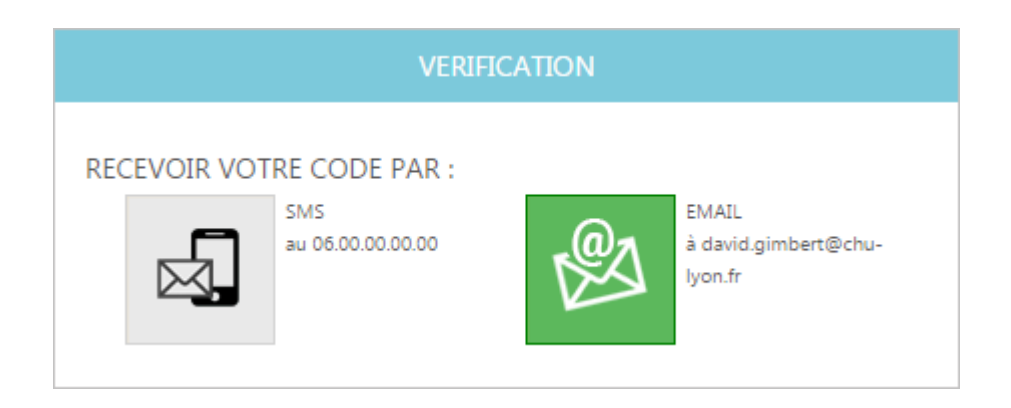

### <span id="page-6-0"></span>4.3 Code d'accès temporaire via Email

L'email reçu est de la forme suivante avec le code mis en surbrillance dans cette documentation.

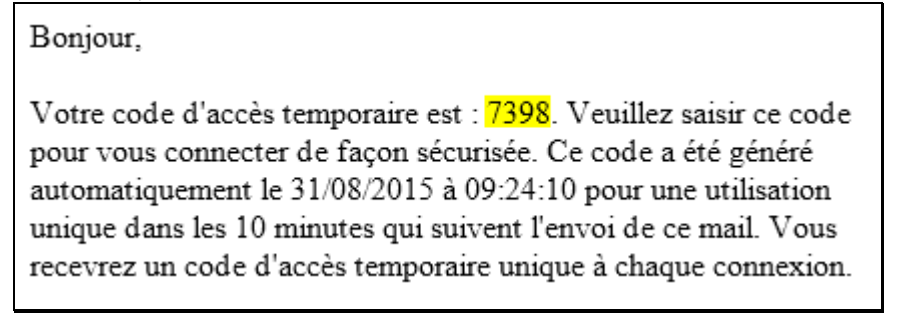

Le saisir en respectant la casse dans dans la fenêtre suivante.

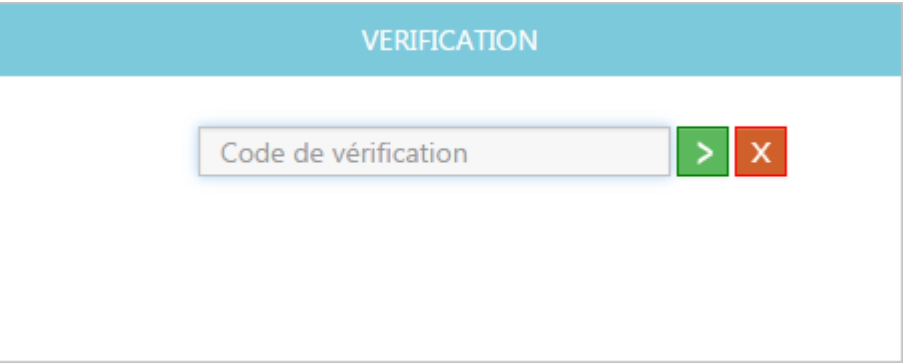

Cliquer sur [Valider] ou presser la touche [Entrée] quand le curseur est dans la zone de saisie [Code de sécurité] pour valider votre saisie et accéder à la plateforme Hybrid.

Cliquer sur Annuler pour revenir à la page d'authentification.

#### <span id="page-6-1"></span>4.4 Code d'accès temporaire via SMS

De la même manière il aussi possible de recevoir le code sur un téléphone portable.

## <span id="page-7-0"></span>**5 PLAN DU SITE**

Une fois connecté à la plate forme, si le paramétrage de votre compte n'est pas configuré pour vous diriger automatiquement sur les résultats de biologie, voici la page d'index.

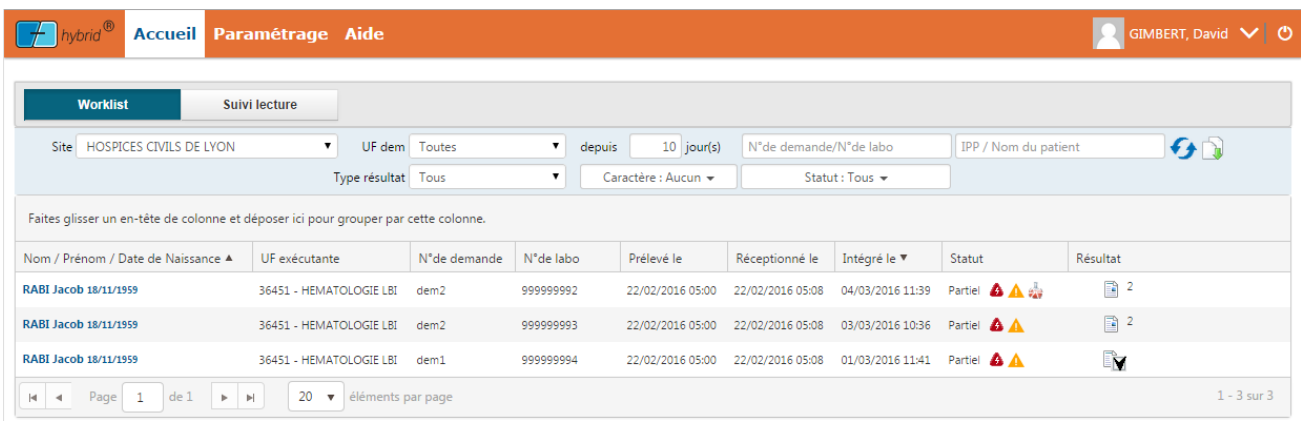

#### <span id="page-7-1"></span>5.1 Retour à la page d'index

Le bouton Hybrid vous permet de revenir à cette page d'index

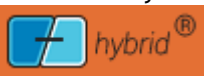

### <span id="page-7-2"></span>5.2 Compte rendu de biologie

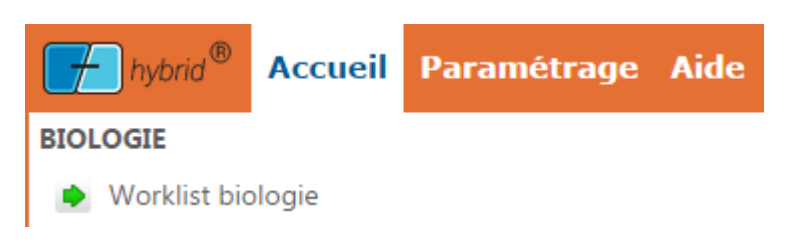

Permet d'accéder au compte rendu de biologie (voir §[6\)](#page-8-4)

### <span id="page-8-0"></span>5.3 Paramétrage

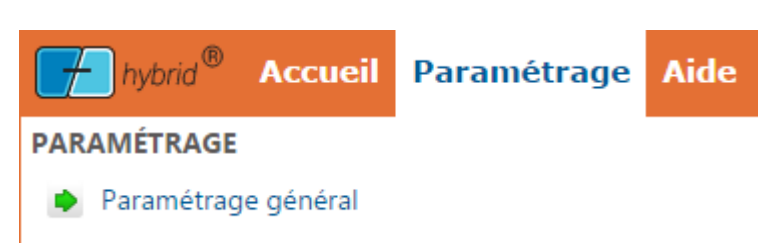

Permet d'accéder au paramtétrage général de votre compte (voir §[8\)](#page-17-0)

### <span id="page-8-1"></span>5.4 Aide en ligne

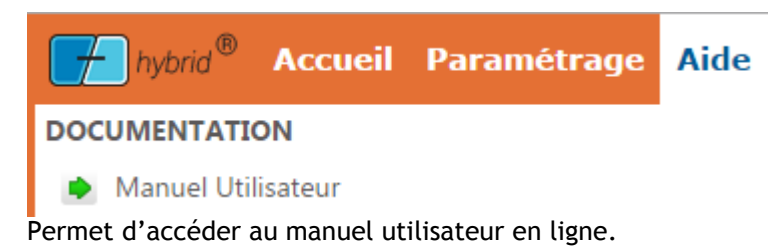

#### <span id="page-8-2"></span>5.5 Profil Utilisateur

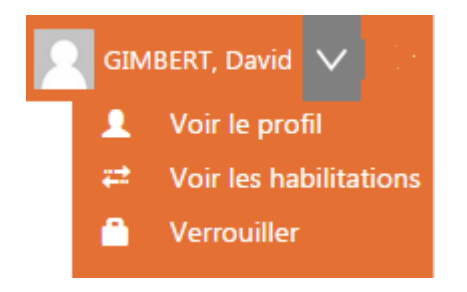

Permet d'accéder à votre profil utilisateur (voir [§7\)](#page-15-0)

#### <span id="page-8-3"></span>5.6 Déconnexion

<span id="page-8-4"></span>déconnecte de la plateforme

## <span id="page-9-0"></span>**6 CONSULTER LES COMPTES RENDUS DE BIOLOGIE**

#### <span id="page-9-1"></span>6.1 Worklist de biologie

Les résultats de biologie sont visibles une fois un minimum de filtres (ou critère de sélection) renseignés.

#### <span id="page-9-2"></span>6.2 La recherche et les filtres

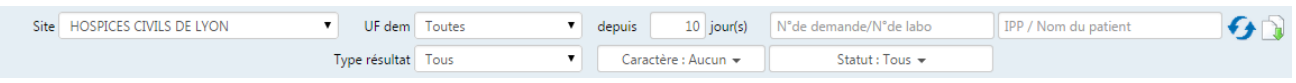

7

#### <span id="page-9-3"></span>**6.2.1 Les filtres**

Le filtre obligatoire pour lancer une recherche est le Site.

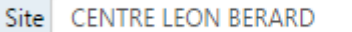

Les autres critères permettent d'affiner la recherche :

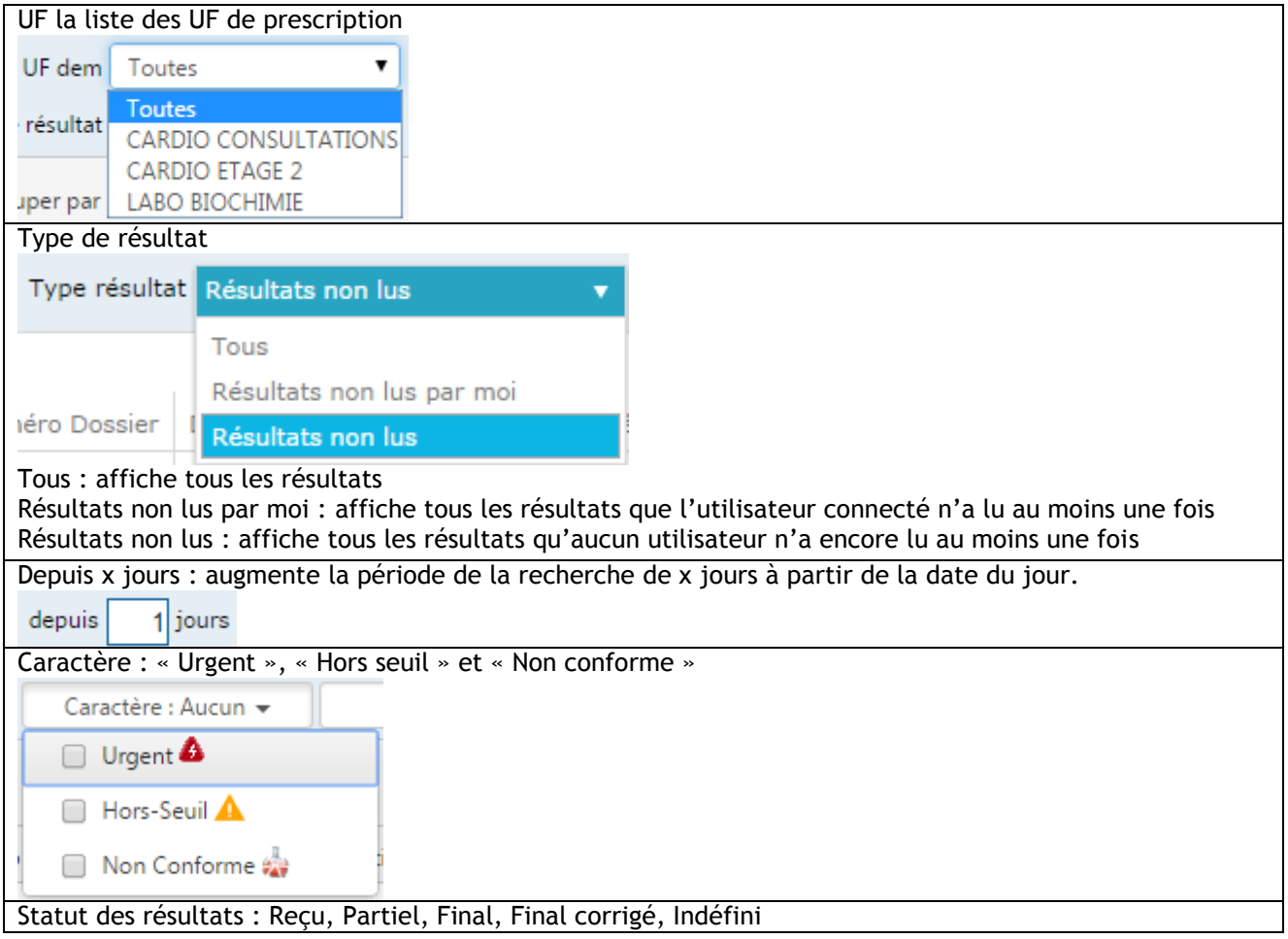

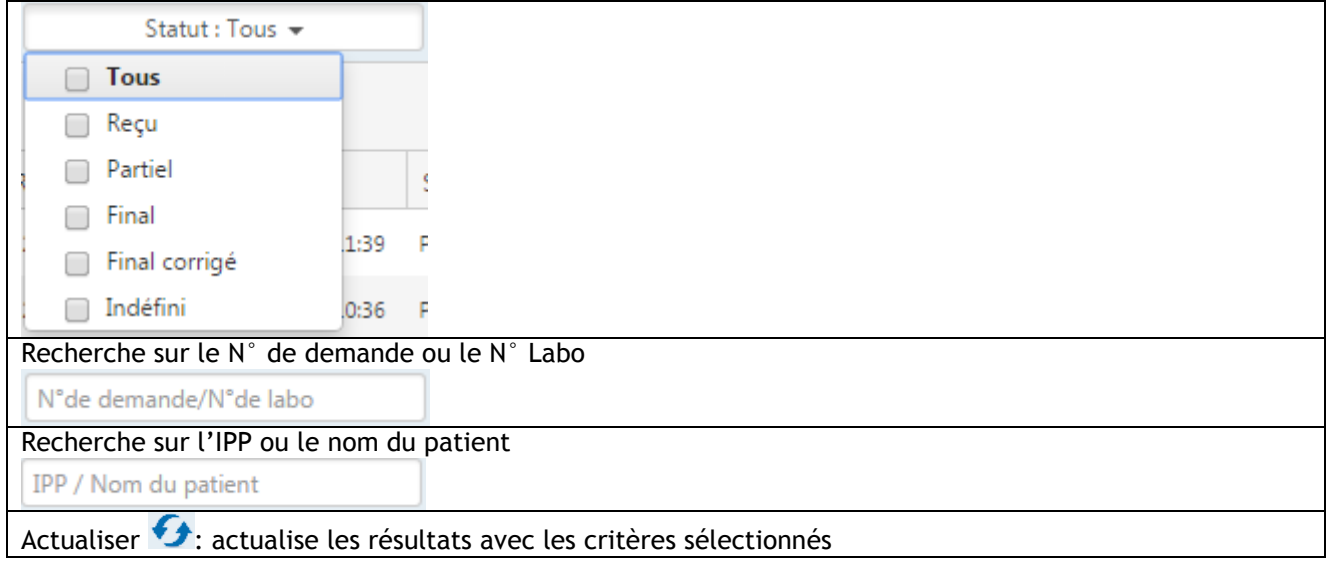

#### <span id="page-10-0"></span>**6.2.2 Résultats de la recherche**

Les résultats de la recherche sont présentés dans un tableau paginés à 20 éléments (par défaut) et triables sur toutes les colonnes sauf la colonne résultat. Pour trier la colonne cliquer sur l'entête de la colonne.

Il est possible de faire des regroupements par colonnes pour grouper par exemple les résultats par patients ou de grouper les résultats qui ont le même statut.

Les colonnes groupables sont les suivantes :

[Nom / Prénom /Date de Naissance], [Uf Executante] et [statut]

#### <span id="page-10-1"></span>6.3 Consulter un/des résultats

2 possibilités pour consulter un document.

- Cliquer sur l'icône du document souhaité.
- $\bullet$  Sélectionner une ou plusieurs lignes puis cliquer sur l'icône  $\blacktriangle$  pour consulter ces documents concaténés les uns aux autres.

#### <span id="page-10-2"></span>6.4 Télécharger les comptes rendus

#### <span id="page-10-3"></span>**6.4.1 Télécharger des documents spécifiques**

Il est possible de télécharger un compte rendu dans sa fenêtre de consultation.

Déplacer le curseur en bas à droite du fichier pour faire apparaître les boutons d'action d'Acrobat Reader puis cliquer sur la disquette pour choisir le répertoire de destination de l'enregistrement.

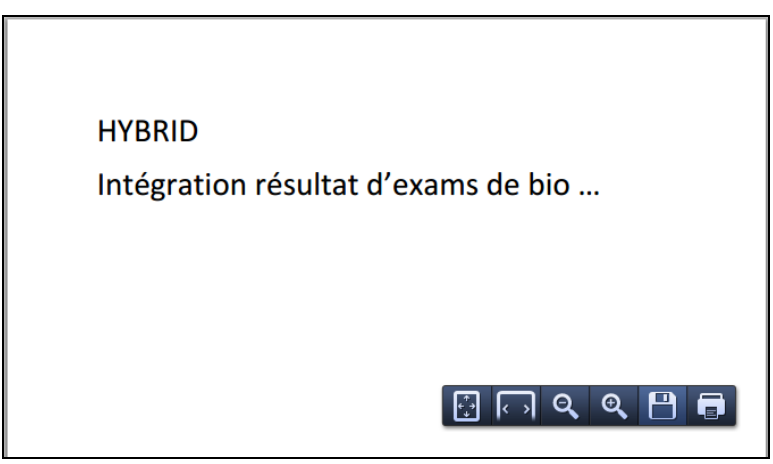

L'alternative est de faire un clic droit sur le document en cours de consultation puis [Enregistrer sous…] et enfin choisir le répertoire de destination de l'enregistrement.

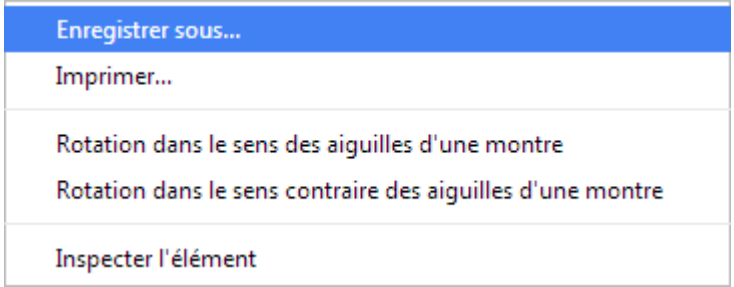

#### <span id="page-11-0"></span>**6.4.2 Téléchargement des comptes rendus sélectionnés**

Il est possible de télécharger les comptes rendus sélectionnés dans la liste des CR depuis la fenêtre de consultation.

Depuis la liste des CR, sélectionner une ou plusieurs lignes puis cliquer sur l'icône **À** pour consulter ces documents concaténés les uns aux autres.

Pour lancer le téléchargement des CR appuyer sur Télécharger

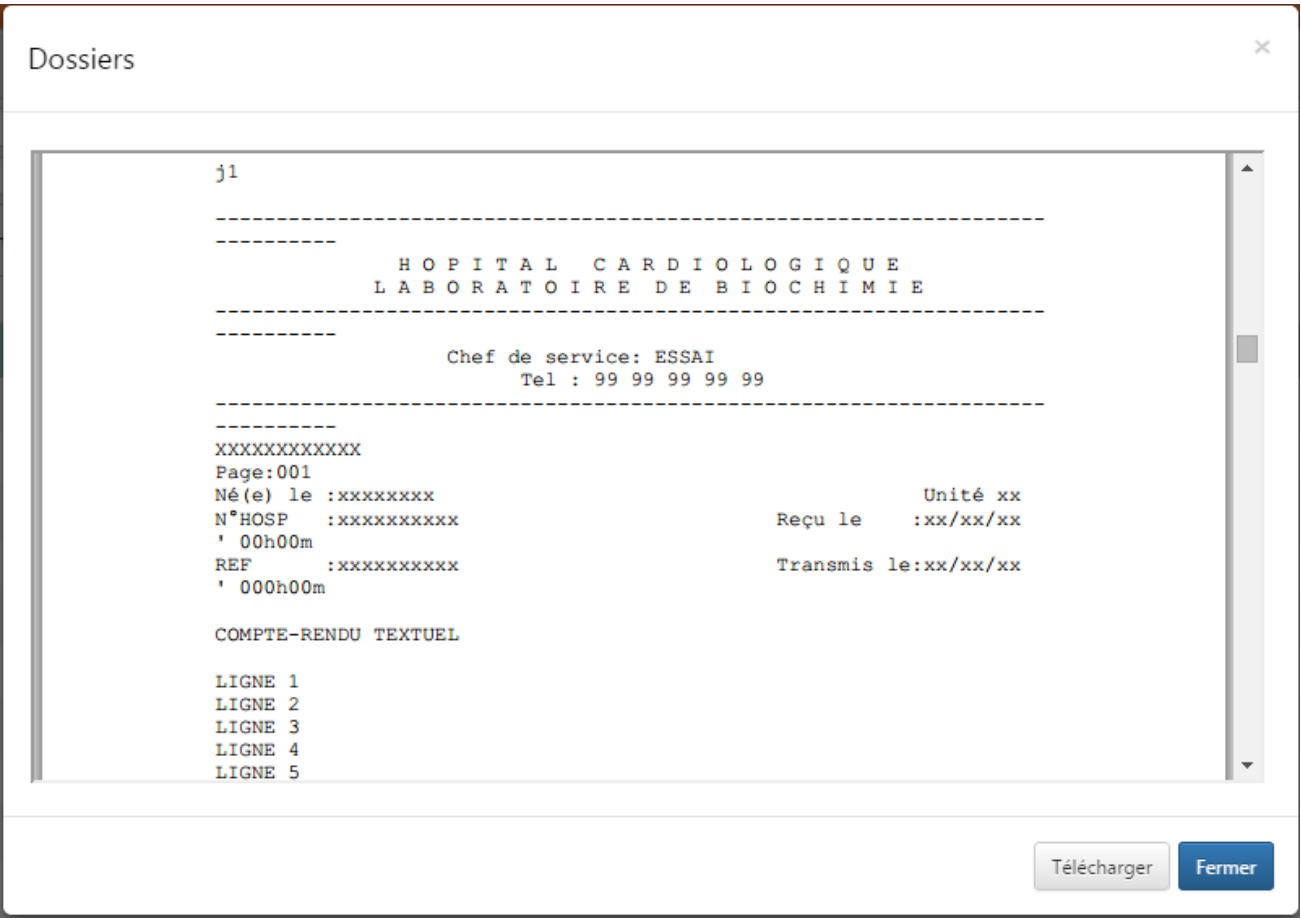

#### <span id="page-12-0"></span>**6.4.3 Télécharger en masse**

Le téléchargement en masse des comptes rendus se fait pour un centre de responsabilité. Une fois le CR

choisi une icône apparaît

Indépendament des autres critères de recherche ou des documents remontés par la recherche, le téléchargement en masse permet d'obtenir tous les comptes rendus intégrés entre 2 dates.

Si le nombre de documents téléchargeables en une fois est atteint il faut restreindre la periode de recherche.

Le bouton télécharger permet de sauvegarder un fichier zip contenant tous les comptes rendus.

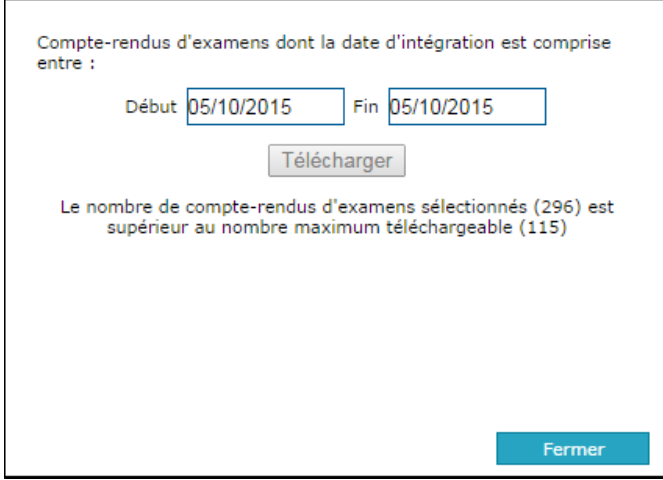

#### <span id="page-14-0"></span>6.5 Consulter la liste des lecteurs d'un compte rendu

Le mode Lecture permet de consulter les accès en lectures sur comptes-rendus de résultat de biologie auxquels vous êtes habilité par d'autres intervenants (utilisateurs)

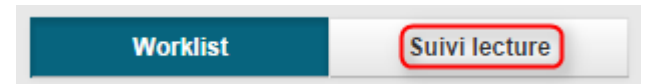

Renseigner la période pour laquelle vous souhaitez visualiser les accès en lecture. La recherche se déclenche automatiquement lorsque les 2 dates sont renseignées. Il est possible de rafraichir ces résultats avec le bouton [Recharger]

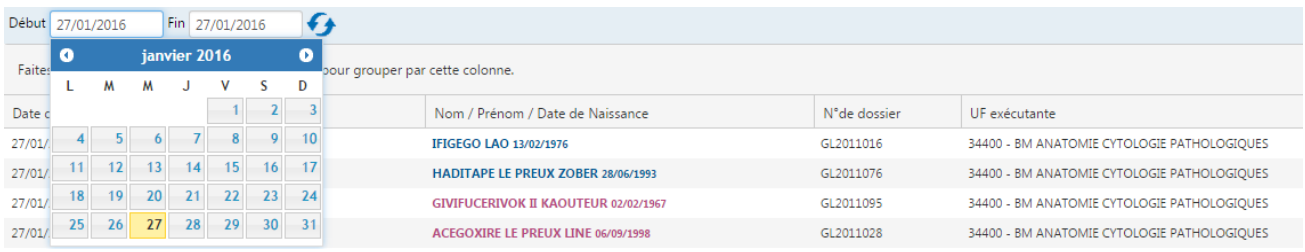

## <span id="page-15-0"></span>**7 PROFIL UTILISATEUR**

3 sous-menus sont disponibles dans la section profil utilisateur

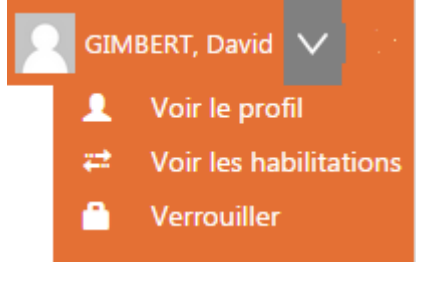

#### <span id="page-15-1"></span>7.1 Voir le profil

Remonte un certain nombre d'information sur la session.

Permet de modifier l'adresse email et le numéro de mobile de l'intervenant connecté, afin qu'il puisse recevoir les mots de passe à usage unique

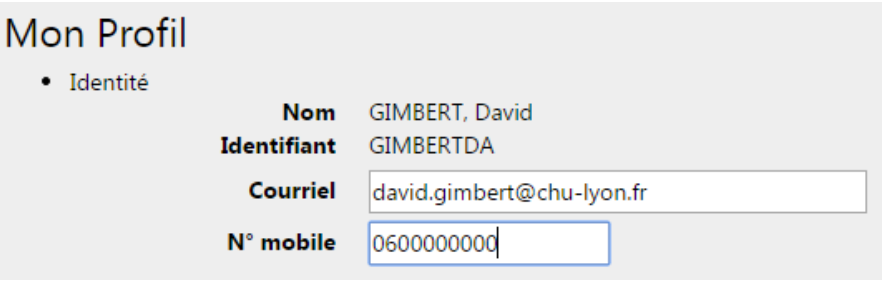

Permet de modifier l'application par défaut qui se lance suite à la connexion à la plateforme. Si ce n'est pas le cas choisir [Worklist résultat de biologie]

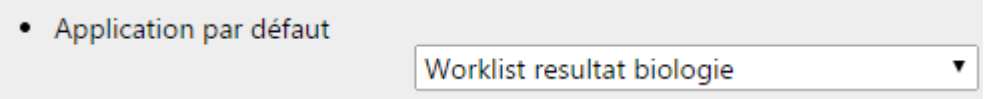

#### <span id="page-15-2"></span>7.2 Voir les habilitations

Permet de consulter ses habilitations à la structure hospitalière de la plateforme Hybrid. Ce paramétrage est géré par les administrateurs.

#### <span id="page-15-3"></span>7.3 Verrouiller

Permet de verrouiller votre session de travail Easily. Pour la déverrouiller il suffit de saisir sont mot de passe dans la fenêtre ci-dessous sans la sécurité supplémentaire utilisé pour la connexion.

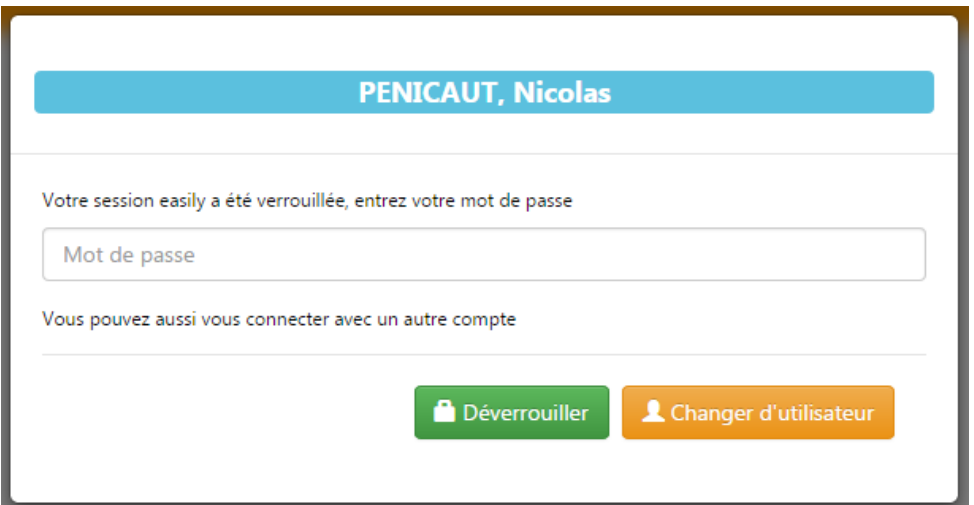

## <span id="page-17-0"></span>**8 PARAMETRAGE GENERAL**

Voici les 4 onglets disponibles dans le paramétrage général

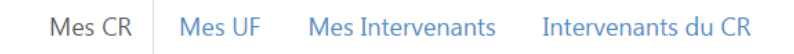

#### <span id="page-17-1"></span>8.1 Définir la liste de mes établissements (CR)

Ce paramétrage permet de rendre utilisable dans les listes un établissement auquel vous êtes habilité.

Dans l'exemple ci-dessous l'utilisateur est habilité au CR CLB et HCL. HCL est utilisé mais pas CLB. Pour ajouter le CLB dans la liste des CR utilisé il faut cliquer sur le bouton [+] et pour enlever un établissement utilisé il faut utiliser le bouton [-].

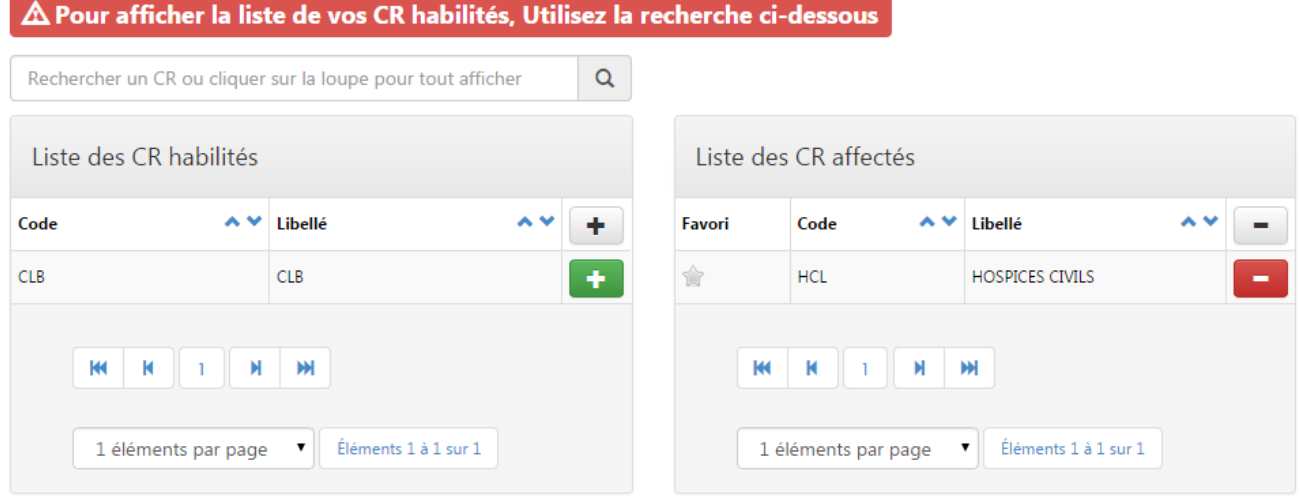

#### <span id="page-17-2"></span>8.2 Définir la liste UF prescriptrices de mon établissement (UF)

Ce paramétrage permet de rendre utilisable dans les listes les UFs auxquelles vous êtes habilité.

Même processus que le pour les CR ci-dessus (voir [8.1\)](#page-17-1).